# **Installing RTIVIewer and RTIBuilder**

This is a step by step guide to installing the freeware RTIViewer and RTIBuilder made available by CHI (Cultural Heritage Imaging: [http://culturalheritageimaging.org/\)](http://culturalheritageimaging.org/).

Go to [http://culturalheritageimaging.org/What\\_We\\_Offer/Downloads/](http://culturalheritageimaging.org/What_We_Offer/Downloads/)

## **RTIBuilder installation**

**We recommend you try to work with RTI Builder on a Windows machine.** It will not work on more recent versions of Mac OS X (see below).

RTIBuilder is a rather old piece of software and virus protection software including Windows defender will identify and group it as a threat. In the installation procedure described in steps in the following we will also go through how to apply exceptions in Windows security in order to allow you to install the software. (If you are interested in more on this issue consult the CHI forum:

[http://forums.culturalheritageimaging.org/topic/61-difficulty-launching-rti-builder/\)](http://forums.culturalheritageimaging.org/topic/61-difficulty-launching-rti-builder/)

### *Windows 10 installation instructions*

- 1. Before installing RTIBuilder you need to install the latest version of Oracle Java [\(https://www.java.com/en/download/\)](https://www.java.com/en/download/) on your system.
- 2. Once Java is installed go to the CHI download webpage [http://culturalheritageimaging.org/What\\_We\\_Offer/Downloads/](http://culturalheritageimaging.org/What_We_Offer/Downloads/) and click **Process – RTIBuilder free software**.
- 3. From the list of available resources select the option that corresponds to your OS. In the following steps we will go through installing the **RTIBuilder Version 2.0.2** on Windows 10.
- 4. Windows will likely abort the download.
- 5. Search for **Windows Security** app (**Windows sikkerhed**) or open it from the start menu.
- 6. Select **Virus & threat protection (Virus- og trusselsbeskyttelse)**.
- 7. Under **Current threats** (**Aktuelle trusler**) select **Protection history** (**Beskyttelsesoversigt**).
- 8. A the top of the list you will find the latest **Threat quarantined** (**Trussel blokeret**) on the arrow to the right you can allow the affected item – make sure it is the rtibuilder  $2$  0  $2$  setup.exe that you allow and not some other stuff!
- 9. You will most probably need to repeat the download from the CHI webpage.
- 10. Once download install the software from the download folder.
- 11. When prompted to choose where to install the program we suggest you browse to the **feltkursus2021\rti-master\** folder. Press **Install**.
- 12. (Some might need to add and Exclusion to the virus protection. Go to **Virus & threat protection** in **Windows Security** and select **Manage settings** under **Virus & threat protection settings**. Scroll down to **Exclusions** and select **Add or remove exclusion**. Press **Add an exclusion** and select **file** from the menu. Browse to the **RTIBuilder.exe** under **feltkursus2021\rtimaster\RTIBuilder\_v2\_0\_2\** and select and open it.)
- 13. Before starting RTIBuilder download **PTMFitter.exe** from [https://www.dropbox.com/sh/jfsy0lhxu6zv4i4/AADJpq6E\\_GJmNw\\_s5C8r94CVa?dl=0.](https://www.dropbox.com/sh/jfsy0lhxu6zv4i4/AADJpq6E_GJmNw_s5C8r94CVa?dl=0) Once downloaded move the PTMFitter.exe file from your download folder to this specific folder **feltkursus2021\rti-master\RTIBuilder\_v2\_0\_2\Fitter\**.

14. When the installation is completed and you have downloaded the **PTMFitter.exe** you can open the RTIBuilder from the start menu or from .exe file within your folder directory - **feltkursus2021\rtimaster\RTIBuilder\_v2\_0\_2\RTIBuilder.exe**

#### *MacOS X installation instructions*

- 1. It seems RTI Builder cannot be opened in Mac OS X 10.15 (Catalina), but it should work in Mac OS X 10.13 or lower. Try the following.
- 2. Go to the CHI download webpage [http://culturalheritageimaging.org/What\\_We\\_Offer/Downloads/](http://culturalheritageimaging.org/What_We_Offer/Downloads/) and click **Process – RTIBuilder free software**.
- 3. From the list of available resources select the option that corresponds to your OS. In the following steps we will go through installing the **RTIBuilder Version 2.0.2** on Mac OS X.
- 4. From the downloads folder, open 'RTIbuilder 2.0.2 beta' and drag the RTIbuilder app over to the Applications folder

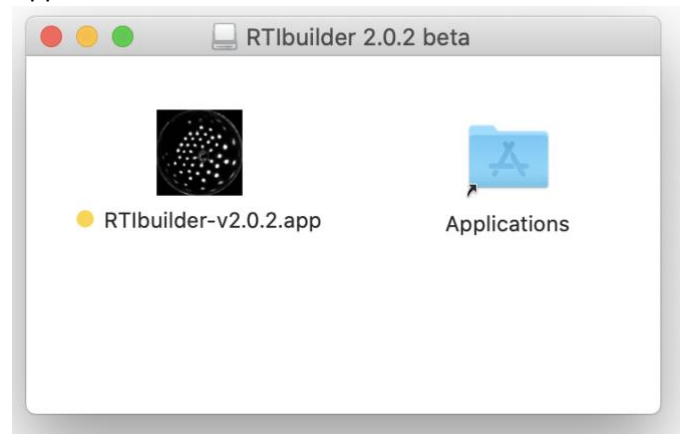

5. If you now go to 'Applications' and open RTI builder, you will likely get an error message

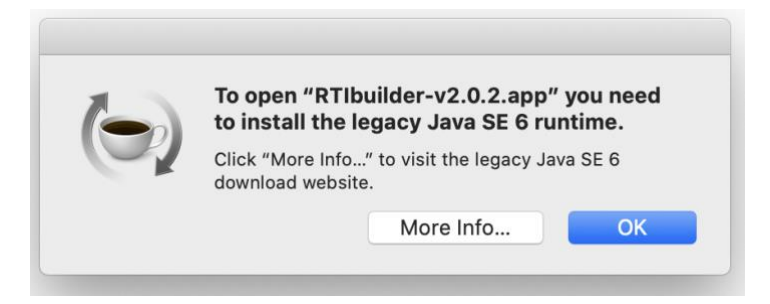

- 6. Download Java for OS X 2017-001 <https://support.apple.com/kb/dl1572>
- 7. When you try to install the 'JavaForOSX.pkg' you just downloaded, you will most likely be notified that you cannot install it on any disk because a newer version of the package is already installed

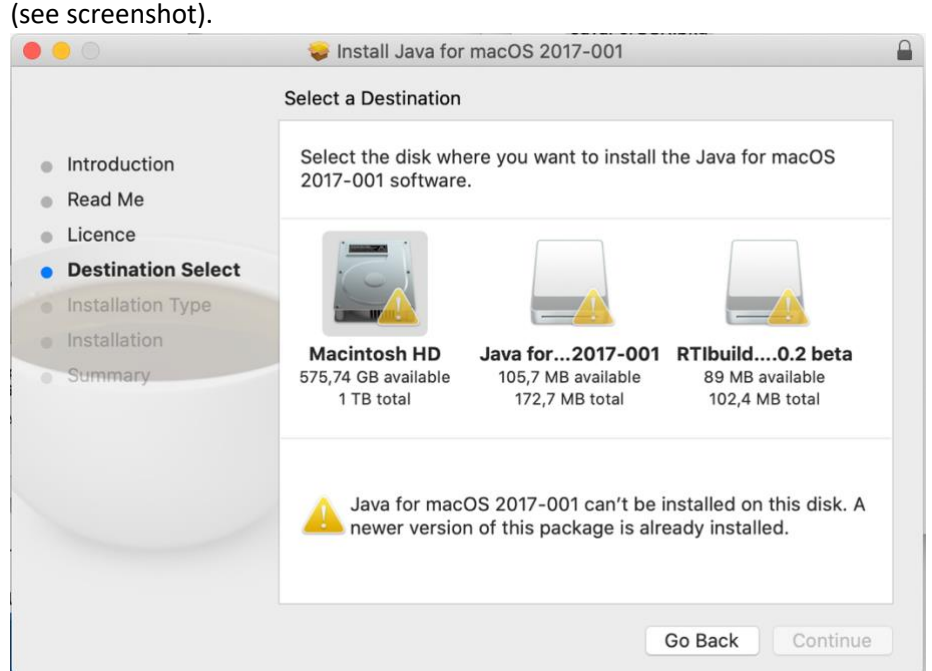

8. To solve this problem, we will write a script to create a new version of the package that we CAN install. Open AppleScript (/Applications/Utilities/Script Editor.app)

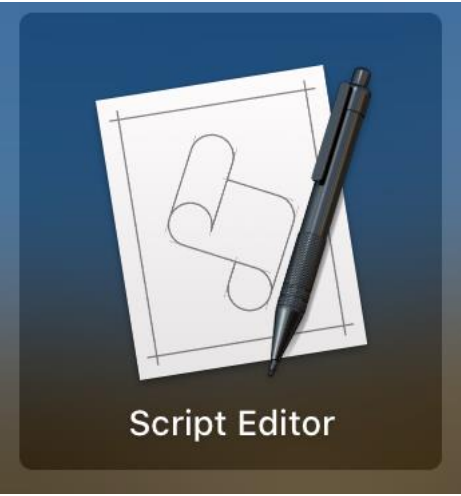

9. Copy-paste the following code in the top section of the Script Editor (see screenshot):

```
set theDMG to choose file with prompt "Please select javaforosx.dmg:" of type {"dmg"}
do shell script "hdiutil mount " & quoted form of POSIX path of theDMG
do shell script "pkgutil --expand /Volumes/Java\\ for\\ macOS\\ 2017-001/JavaForOSX.pkg 
\sim/tmp"
do shell script "hdiutil unmount /Volumes/Java\\ for\\ macOS\\ 2017-001/"
do shell script "sed -i '' 's/return false/return true/g' ~/tmp/Distribution"
do shell script "pkgutil --flatten ~/tmp ~/Desktop/Java.pkg"
do shell script "rm -rf ~/tmp"
display dialog "Modified Java.pkg saved on desktop" buttons {"Ok"}
```
10. Run the script  $(\mathbb{H} + R)$ .

11. When asked, select the javaforosx.dmg (from your downloads folder)

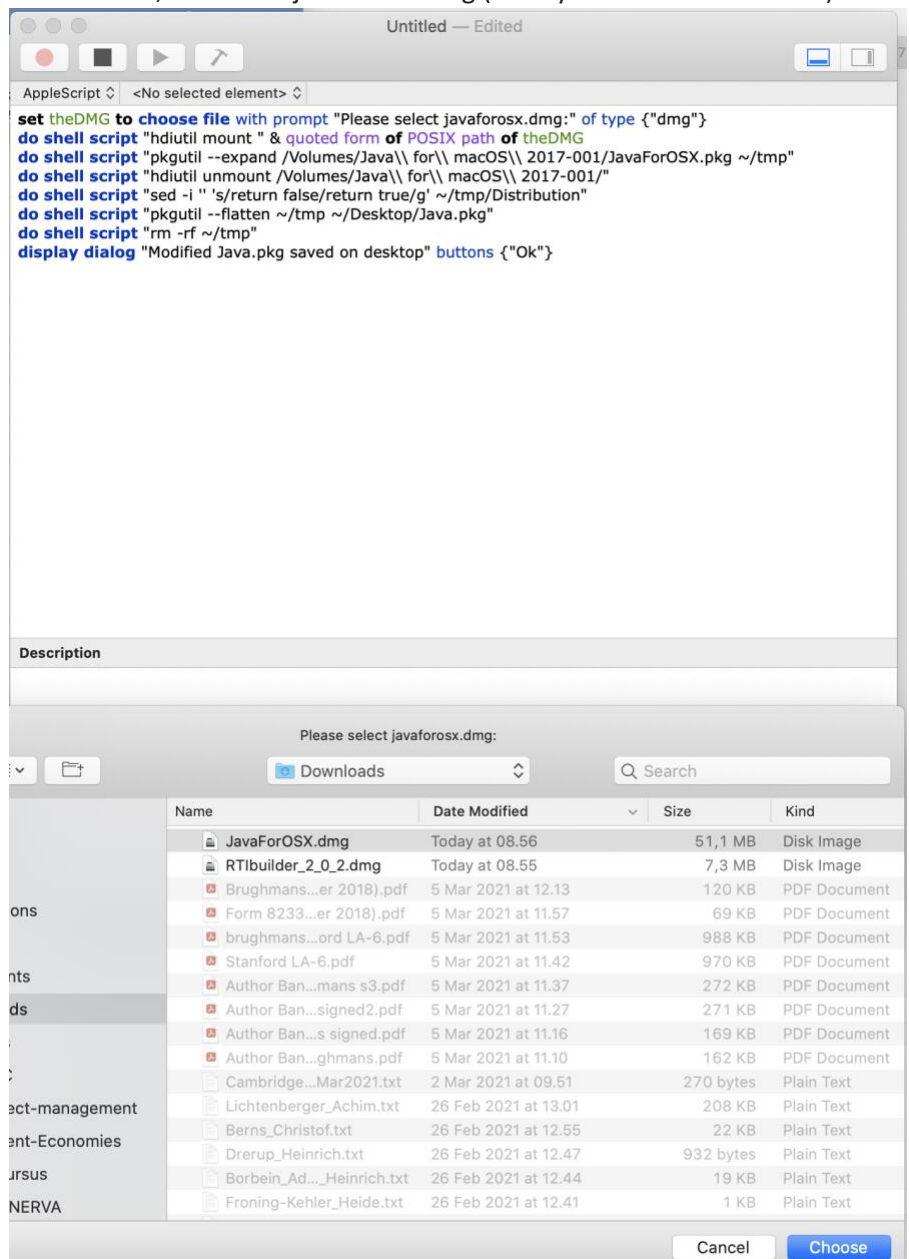

- 12. Wait for the script to finish, it will save a 'Java.pkg' on your desktop.
- 13. Go to your deskptop and open 'Java.pkg'
- 14. Go through the installation steps, and you will be asked to enter your password. You should then be successful in installing Java SE 6:

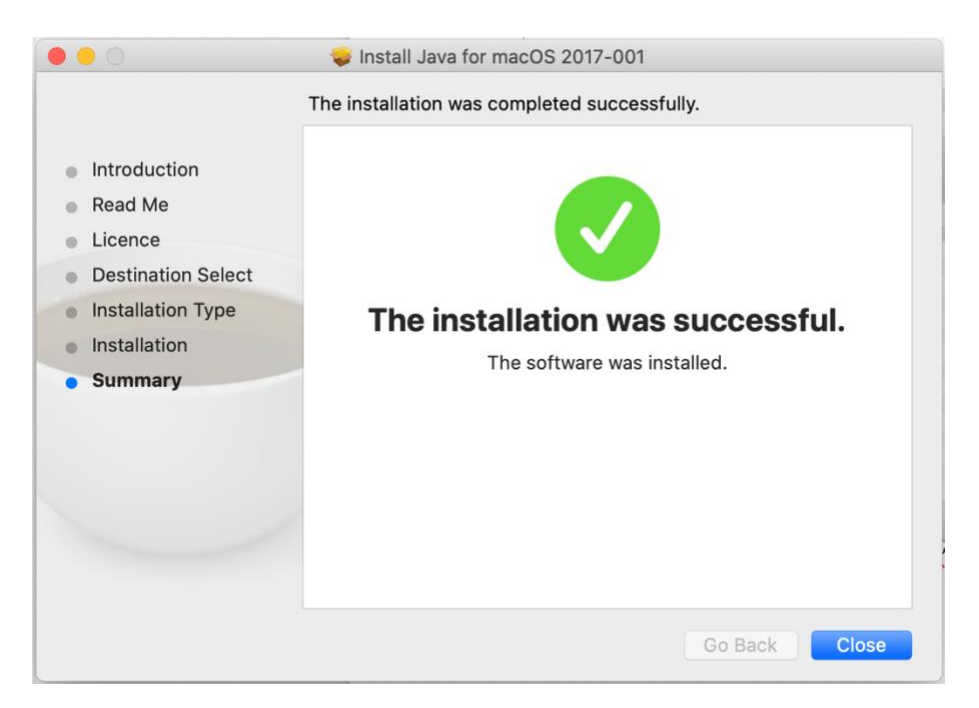

15. If you try to open RTIBuilder now, it might still give another error message, saying it is damaged:

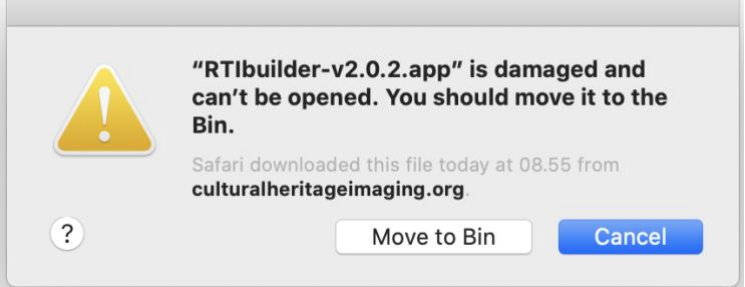

- 16. Optional: Feel free to perform a virus scan specifically on 'RTIbuilder-v2.0.2.app' to verify the damage is not caused by a virus. But that is not likely to be the case, it's just reported as damaged because it is old software that is not from a recognized developer (this software is made by a small cultural heritage company that does not have the budget to become a licensed developer).
- 17. To solve this problem, we will disable Gatekeeper (this is what prevents the app from running).
- 18. Open the 'terminal'. Search for the application 'terminal' (Applications > Utilities) and open it:

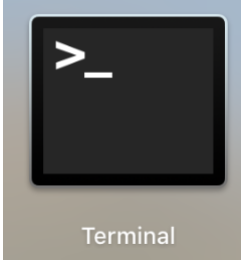

19. Copy and paste the following: sudo spctl --master-disable Then press enter

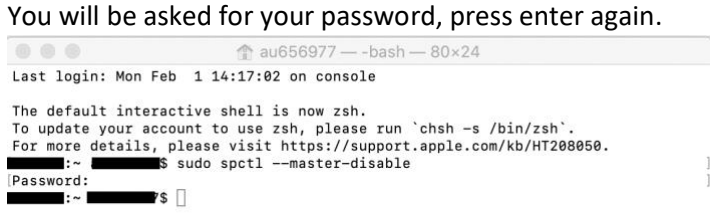

20. You can check that this has worked by going to 'System Preferences > Security & Privacy' and clicking the general tab: you should now have and option 'anywhere' selected under 'Allow apps downloaded from'.

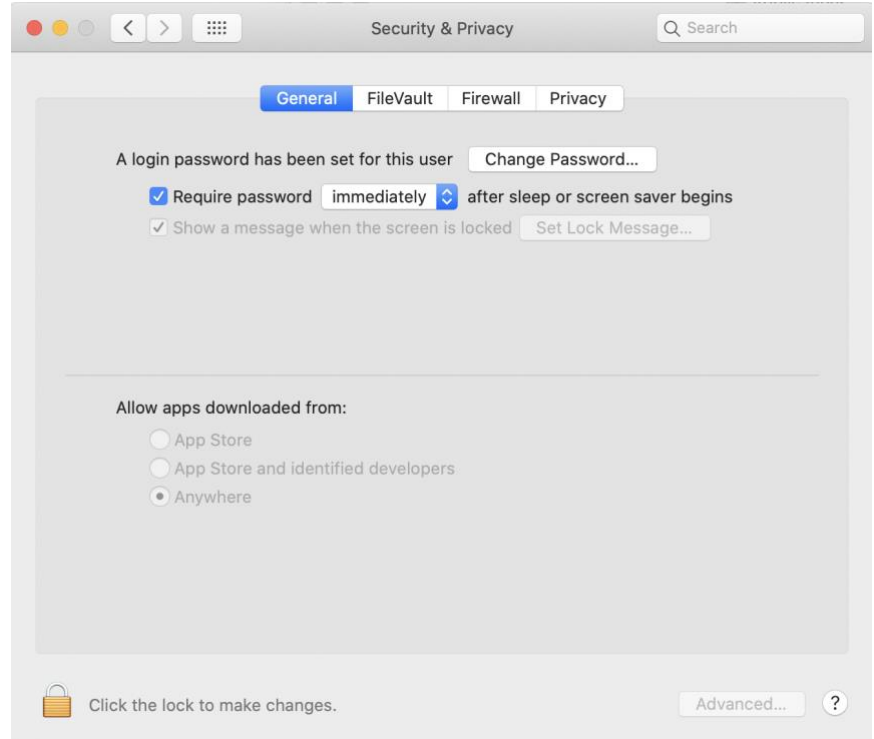

- 21. IMPORTANT: after you have finished using RTI Builder, we recommend you again set your 'System Preferences > Security & Privacy' under the 'general' tab back to another option such as "App Store and identified developers".
- 22. If you try to open RTI Builder but it does not allow you to open it because it is from an unknown developer, then hold down the 'control' button whilst clicking on the application, select 'open', and then you should have an option to open the application anyway.

#### **RTIViewer installation**

RTIViewer works on both Windows and Mac!

*Windows*

- 1. On the download webpage click **View – RTIViewer free software**.
- 2. From the list of available resources select the option that corresponds to your OS. In the following steps we will go through installing the **RTIViewer version 1.1 for 64-bit Windows 7 and above**.
- 3. Once the software is downloaded click it to install (Windows will warn you that it is from an unknown source).
- 4. When prompted to choose where to install the program we suggest you browse to the **feltkursus2021\rti-master\** folder. Press **Install**.
- 5. When the installation is completed you can open the RTIBuilder from the start menu or from .exe file within your folder directory - **feltkursus2021\rti-master\RTIViewer\RTIViewer.exe**

## *Mac OS X*

- 1. On the download webpage click **View – RTIViewer free software**.
- 2. From the list of available resources select the option that corresponds to your OS. In the following steps we will go through installing the **RTIViewer version 1.1** for macs.
- 3. Open the downloaded file and drag 'RTIViewer.app' to the applications folder.
- 4. Open RTIViewer: you will likely get an error message saying it does not allow you to open it because it is from an unknown developer. To solve this, hold down the 'control' button whilst clicking on the application, select 'open', and then you should have an option to open the application anyway.